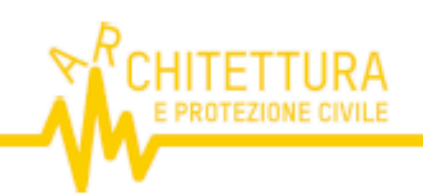

PROGRAMMA

# **LA CULTURA DELLA PREVENZIONE DEI DANNI DA SISMA**

#### 14.00 INTRODUZIONE

Walter Barlcchi, CNAPPC - Dipartimento cooperazione, solidarietà e protezione civile

- 14.15 DISASTRI SISMICI IN ITALIA NEL LUNGO PERIODO: LEZIONI DA ALCUNE RICOSTRUZIONI DEL PASSATO (FERRARA 1570, SICILIA 1693, CALABRIA 1783, TOSCANA 1837) Emanuela Guidoboni, Ricercatrice INGV - Coordinatrice E.E.DI.S
- 15.00 PRESIDI SISMICI NELLE CULTURE COSTRUTTIVE STORICHE: LORO CONCEZIONE, COMPORTAMENTI AL SISMA E AL TEMPO, RIFERIMENTI PER I PRESIDI ANTISISMICI MODERNI Francesco Doglioni, Architetto IUAV
- 15.45 INDICATORI PER LA LETTURA DELLA FRAGILITÀ DEL TERRITORIO. ABBANDONO DEI TERRITORI INTERNI E FRAGILITÀ DEL PATRIMONIO **Glanluigi Salvucci, ISTAT**
- 16.15 LA VULNERABILITÀ DIMENTICATA. FAGLIE ATTIVE, TERREMOTI STORICI E LOGORAMENTO EDILIZIO: UNA "GRADUATORIA" DEL RISCHIO SISMICO NEI **CENTRI STORICI DELL'APPENNINO** Emanuela Guidoboni, Ricercatrice INGV - Coordinatrice E.E.DI.S Gabriele Tarabusi, INGV - Ricercatore di ruolo Glanluca Valensise, INGV - Dirigente di ricerca
- 17.15 DIVERSI LIVELLI DI RISCHIO SISMICO NEL TERRITORIO URBANIZZATO: RUOLO DELLE MORFOLOGIE URBANE E DEI PROCESSI DI FORMAZIONE **DEI TESSUTI EDILIZI** Irene Cremonini, Architetto
- 18.00 CONCLUSIONI

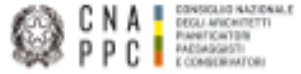

# **GUIDA**: Modalità di accesso ai servizi awn

- 8- **Per accedere** ai servizi CNAPPC (AWN, Im@teria, **Moodle**)è necessario aver ottenuto le nuove credenziali di accesso con il nuovo sistema unificato
- A. SEGUIRE MODALITA' **A** SE AVETE OTTENUTO LE NUOVE CREDENZIALI
- B. SEGUIRE MODALITA' **B** SE NON AVETE OTTENUTO LE NUOVE CREDENZIALI

# **MODALITA' A** (con credenziali sistema unificato)

### **1A** - se collegati con: https://albounico.awn.it/SSO/login.aspx?

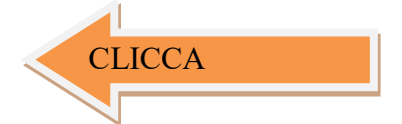

### (vedi immagine sottostante)

disponete di USER e PASSWORD significa che potete essere riconosciuti dal sistema e potete pagare il bollettino per essere ammessi al corso,

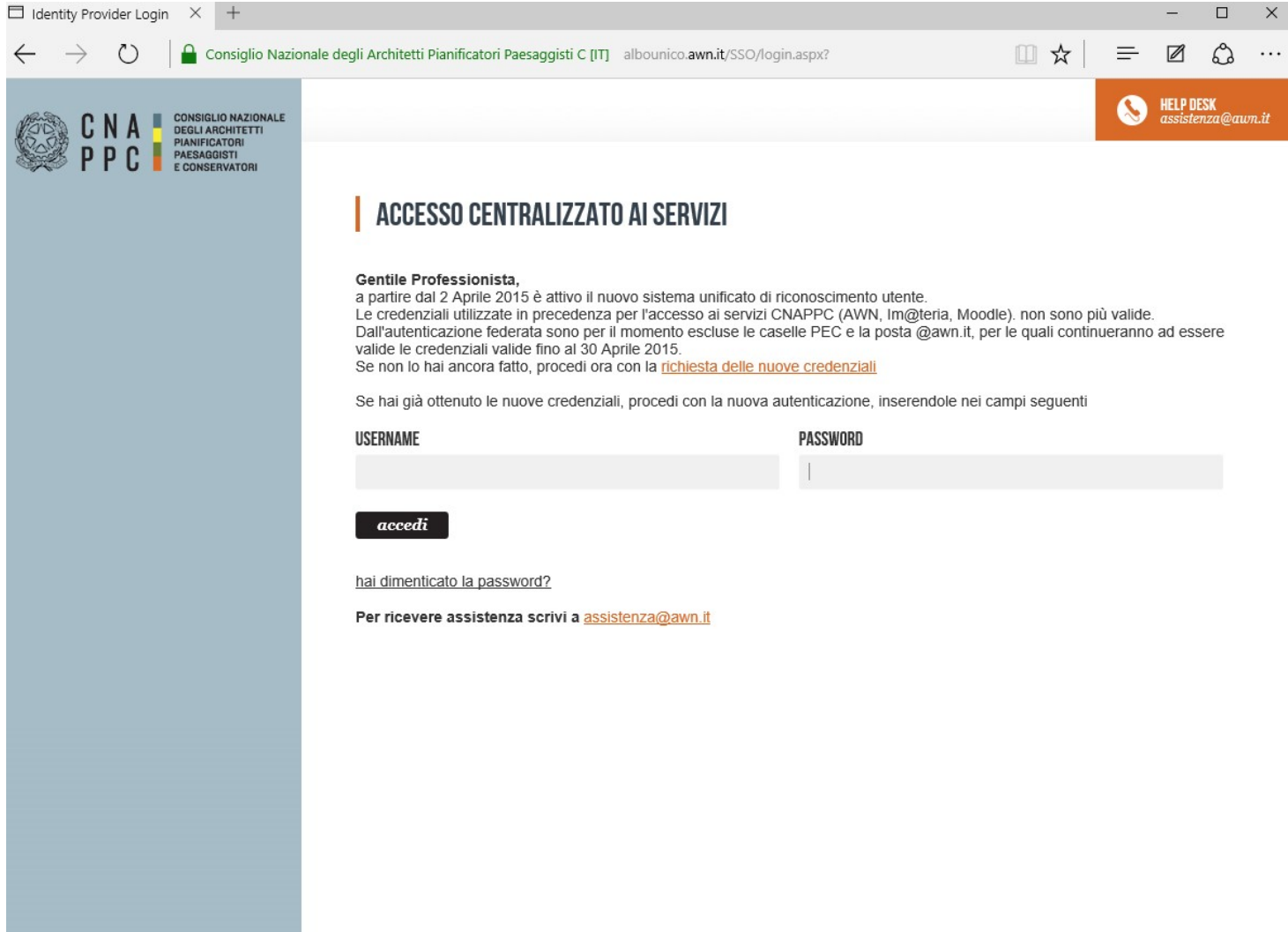

**2A** - una volta verificato il versamento il sistema vi ammetterà all'accesso al corso e nella vostra area personale sulla piattaforma inm@teria

https://imateria.awn.it

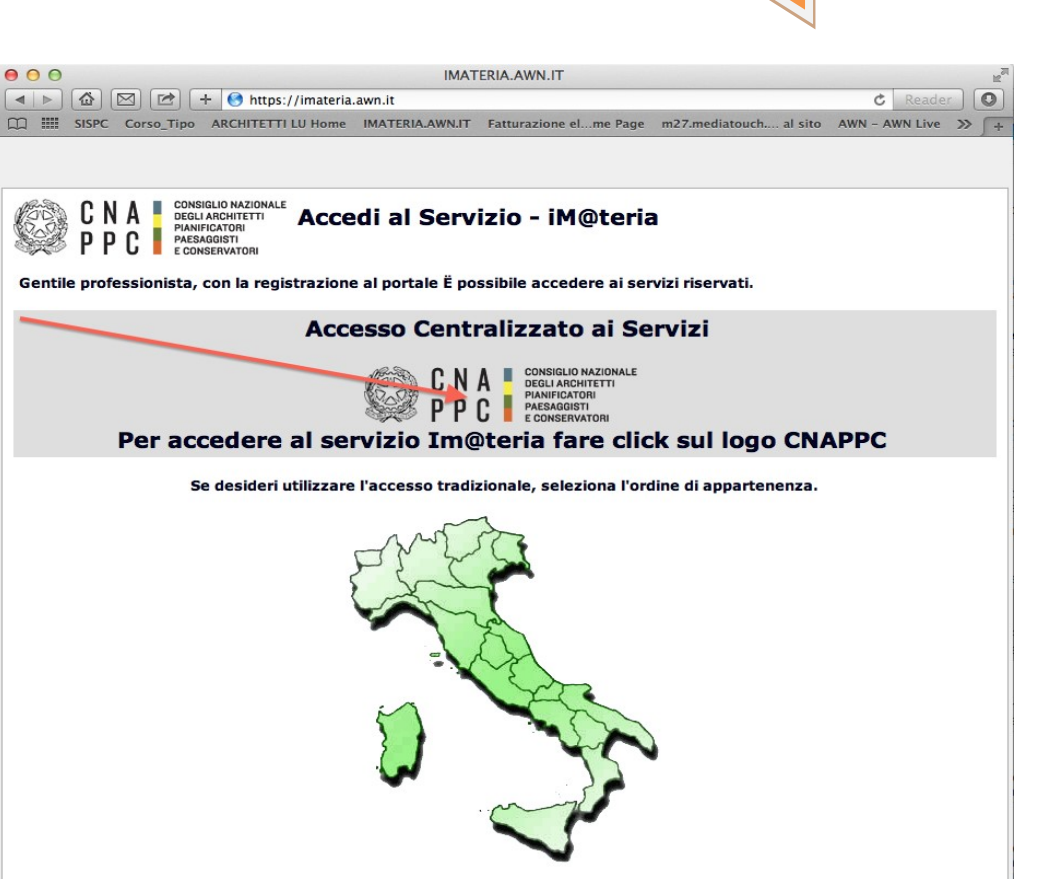

 $9 -$ 

#### **3 A**- accedere all'area personale (I MIEI CORSI)

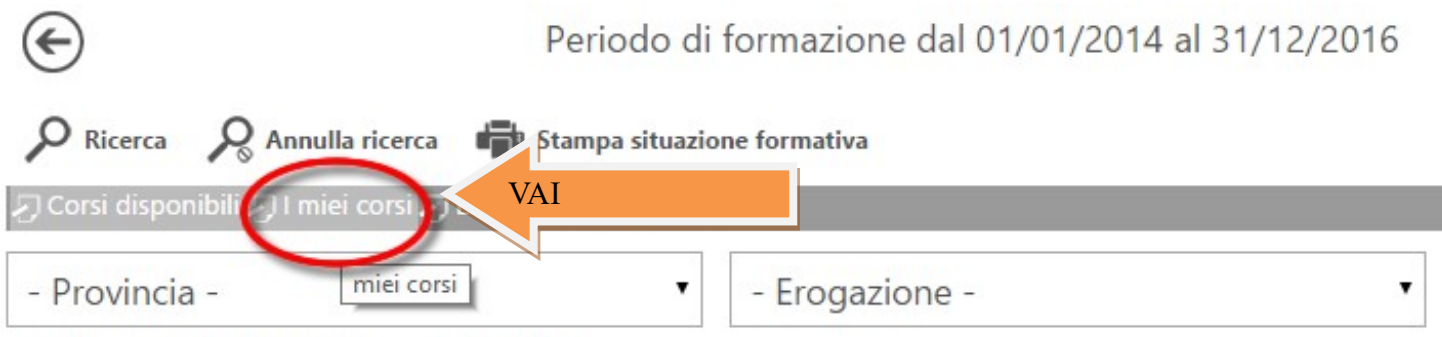

Pagine: 4 4 1 2 3 4 5 6 7 8 9 10 11 > | su 430 risultati

## - Architettura, paesaggio-design-tecnologia

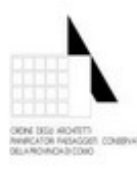

Titolo: Mostra Giuseppe Terragni. Il Monumento ai Caduti di Erba Incino

Codice: ARCO29072015175616T09CFP00100 Tipologia: 9 - Attività specifiche aventi

Erogazione: 1 - Frontale

**CLICCA** 

**4A** - cliccando sul corso prescelto in modalita' fad potete accedere al corso. cliccando su **ABILITA ACCESSO** al corso sarete abilitati all'uso del corso:

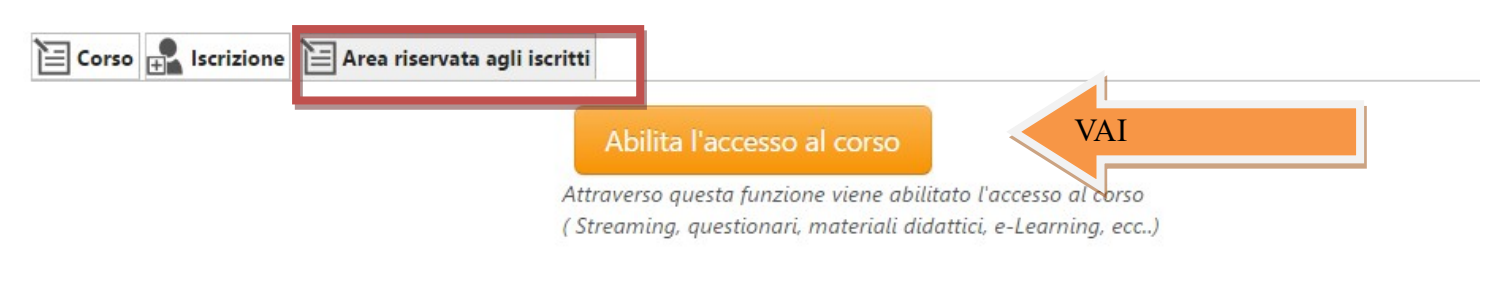

## **5A**-. Nella SUCCESSIVA scheda, CLICCARE SU AVVIA IL CORSO

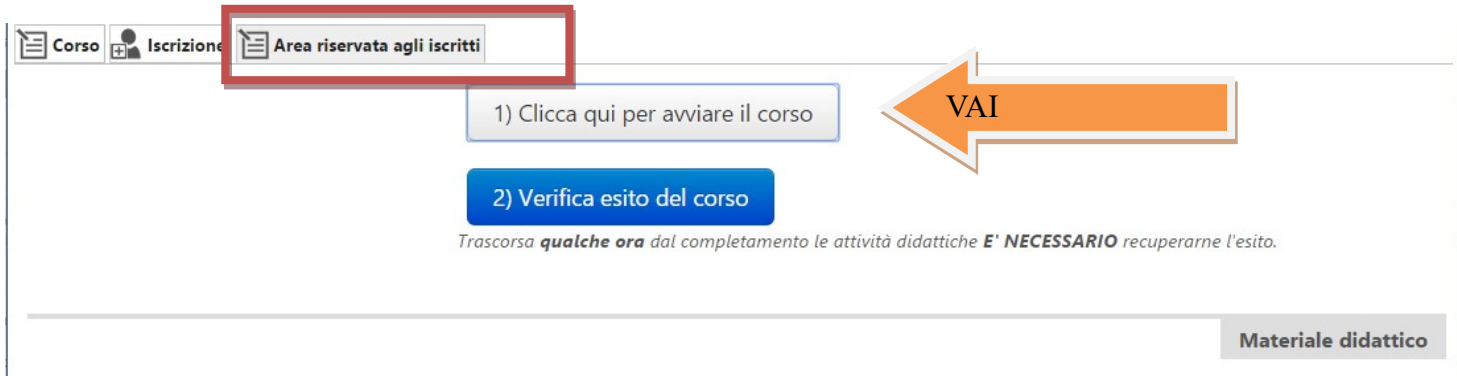

**6A**- . Nella SUCCESSIVA SARAI INDIRIZZATO SULLA PIATTAFORMA MOODLE su cui comparirà la prima pagina del corso.

Clicca sul titolo DEL CORSO e accedi alle lezioni: adesso puoi cominciare il tuo percorso formativo! **FONDAMENTALE NON CHIUDERE LA SCHEDA SU IM@TERIA**

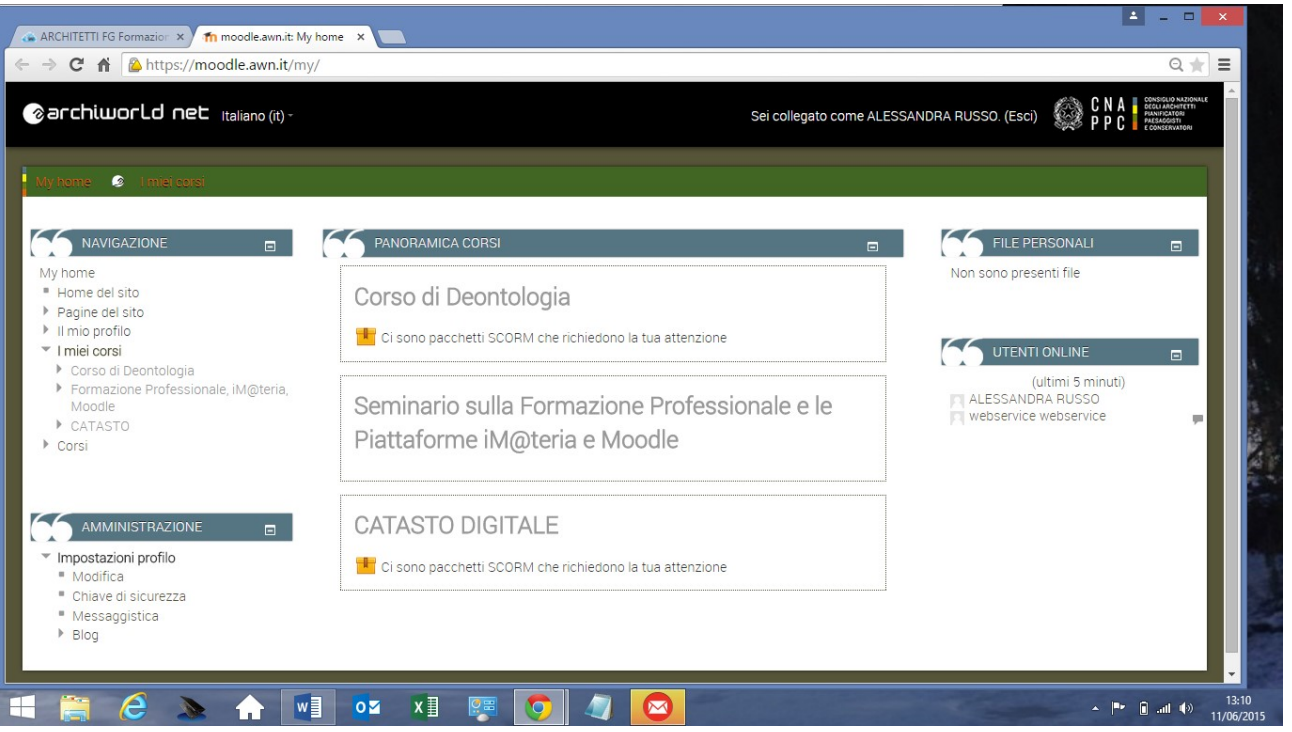

**7A** - **IMPORTANTE!!!** Una volta terminato il corso dovrai seguire gli ultimi tre passi per ottenere i CFP

(chiudere la scheda su Moodle)

1- su iM@teria: cliccare su "Verifica esito del corso" (vedi sotto),

2- verificare che il sistema abbia recepito la verifica

3- tornare dopo qualche ora su iM@teria per controllare che ti siano stati attribuiti i crediti. A quel punto nella videata di cui al punto 10 saranno presenti due quadrati verdi con spunta.

![](_page_4_Picture_27.jpeg)

# **MODALITA' B**(senza credenziali sistema unificato)

**1B** - nel caso non ABBIATE LE NUOVE CREDENZIALI devi procedere ora con la

richiesta delle nuove credenziali

![](_page_5_Figure_3.jpeg)

### SI APRIRA' LA SCHERMATA SOTTOSTANTE

![](_page_5_Picture_44.jpeg)

Inserisci i dati richiesti nelle apposite caselle e clicca su VERIFICA in fondo a destra.

![](_page_6_Picture_69.jpeg)

**2B** . SI APRIRA' LA SCHERMATA SOTTOSTANTE

Inserisci i dati richiesti nelle apposite caselle e clicca su VERIFICA in fondo a destra.

**3B**-. Se i dati inseriti sono completi si aprirà una finestra con il seguente messaggio "Riceverai un'email (contenente username e password) e un sms (con codice di attivazione) per completare la registrazione".

![](_page_6_Picture_70.jpeg)

**4B** -. A questo punto controlla l'indirizzo di posta inserito nella scheda dati. Dovresti aver ricevuto una email da helpdeskAUN@agora.it con l'indicazione di Username e Password necessari per effettuare il primo accesso e completare la procedura di registrazione. Clicca su CLICCA QUI in arancio..

![](_page_7_Picture_51.jpeg)

**5B** -. Inserisci nella finestra di Attivazione la password contenuta nella mail, la nuova password (a tua scelta) ed il codice che è stato inviato via sms. Clicca su INVIA in fondo a sinistra.

![](_page_7_Picture_52.jpeg)

**6B**. Se i dati inseriti sono corretti comparirà il seguente messaggio:

![](_page_8_Picture_1.jpeg)

**7B-.** ADESSO SEI AUTENTICATO E PUOI ACCEDERE AI SERVIZI AWN (**SALVATE E TRASCRIVETE LA NUOVA USER E PASSWORD**) TRA CUI LA PIATTAFORMA IM@TERIA E MOODLE , PER ESSERE ACCREDITATI ED USUFRUIRE DEL CORSO IN FAD A QUESTO PUNTO SEGUITE I PUNTI DELLA MODALITA' A